# **Tribunal Superior de California, Condado de Alameda Instrucciones de Comparecencia Remota para Audiencias de Reclamos Menores y Orden de Restricción por Acoso Civil (Depto. 105 y 519)**

Bienvenido a los Departamentos 105 y 519. Esta hoja de instrucciones sirve como guía paso a paso para solicitar una comparecencia remota y conectarse a su audiencia judicial por comparecencia remota. LAS SOLICITUDES DE COMPARECENCIA REMOTA SÓLO PUEDEN REALIZARSE SIGUIENDO ESTOS PASOS PARA QUE EL TRIBUNAL LAS REVISE Y DICTAMINE. ARCHIVAR UNA NOTIFICACIÓN DE AUDIENCIA REMOTA EN LUGAR DE SEGUIR ESTOS PASOS NO ES ACEPTABLE. Por favor revise esta hoja de instrucciones cuidadosamente. La información de contacto del Tribunal se encuentra al final de esta hoja de instrucciones.

## **INTRODUCCIÓN**

Los Departamentos 105 y 519 utilizan ZoomGov como plataforma de software para las comparecencias remotas. ZoomGov es un software de audio y videoconferencia. Puede acceder a ZoomGov con una computadora o un teléfono inteligente (iOS o Android). Para más información sobre ZoomGov, visite <https://www.zoomgov.com/> o [https://www.alameda.courts.ca.gov/general-information/remote-appearances.](https://www.alameda.courts.ca.gov/general-information/remote-appearances)

# **¿CÓMO SOLICITO UNA COMPARECENCIA REMOTA?**

## ❖ *PASO 1:*

- ➢ CINCO DÍAS HABILES ANTES DE LA FECHA FIJADA PARA LA AUDIENCIA, debe enviar un correo electrónico al departamento, a la dirección de correo electrónico correcta que aparece a continuación, exponiendo su solicitud para que usted o un testigo comparezcan remotamente y la explicación de la causa justificada de cada solicitud.
	- 1. La línea de asunto del correo electrónico debe incluir el número de su caso, el nombre del caso, la posición de la parte (Demandante o Demandado), y la fecha y hora programadas para la audiencia.
	- 2. Envíe el correo electrónico a[: Dept105@alameda.courts.ca.gov](mailto:Dept105@alameda.courts.ca.gov) [O Dept519@alameda.courts.ca.gov.](mailto:Dept519@alameda.courts.ca.gov)

## ❖ *PASO 2:*

- ➢ SU CORREO ELECTRÓNICO DEBE INCLUIR LO SIGUIENTE:
	- 1. Su explicación de la causa justificada.
	- 2. Un número de teléfono donde poder contactarle durante el día, por si el secretario del tribunal necesita ponerse en contacto directo con la parte solicitante.
	- 3. Cualquier información sobre asistencia de idioma que pueda ser necesaria.

## **NOTA: Las solicitudes de adaptación por discapacidad deben solicitarse por separado mediante el formulario MC-410 y enviarse a la División ADA y al Departamento al que se haya asignado el caso.**

## ❖ *PASO 3:*

- $\triangleright$  La solicitud de comparecencia remota será revisada por el funcionario judicial asignado para que determine si existe causa justificada.
- ➢ Usted recibirá la orden del Tribunal de conceder o denegar la solicitud a través de un correo electrónico que será enviado a la dirección de correo electrónico que generó la solicitud de comparecencia remota.
- ➢ Las solicitudes tardías (solicitudes presentadas a menos de cinco días hábiles de la fecha de la audiencia) se tendrán en cuenta para los demandados que hayan sido notificados con menos de cinco días de anticipación o para otras situaciones emergentes.

# **¿QUÉ DEBO HACER ANTES DE LA FECHA DE LA AUDIENCIA?**

## ❖ *PASO 4:*

➢ Una vez que reciba el permiso para comparecer remotamente, UN DÍA ANTES DE LA AUDIENCIA, DEBE VERIFICAR SU EQUIPO:

#### **Si usa una computadora:**

- 1. Asegúrese de que su computadora tenga una cámara, un micrófono, un cargador adecuado y una conexión a Internet fuerte.
- 2. Compruebe su conexión a Internet, video y audio uniéndose a una reunión de prueba en [https://www.zoomgov.com/test.](https://www.zoomgov.com/test)

## **Si usa un teléfono inteligente:**

- 1. Descargue la aplicación de Zoom (iOS o Android). Si se le pregunta, asegúrese de permitir que Zoom acceda a la cámara y al micrófono de su teléfono inteligente.
- 2. Compruebe su conexión a Internet, video y audio visitando<https://www.zoomgov.com/test> para unirse a una reunión de prueba de ZoomGov.
- ➢ SI ENVÍA SU EVIDENCIA a la sala del tribunal por correo electrónico:
	- 1. Envíe su evidencia la misma mañana de la fecha de su audiencia.
	- 2. Envíe el correo electrónico con la evidencia adjunta a: [Dept105@alameda.courts.ca.gov](mailto:Dept105@alameda.courts.ca.gov) o [Dept519@alameda.courts.ca.gov.](mailto:Dept519@alameda.courts.ca.gov)
	- 3. NO envíe su evidencia como un documento incrustado en el documento. Los documentos incrustados no se pueden ampliar para facilitar su lectura.
	- 4. NO envíe una unidad de disco externa (por ejemplo, una unidad de memoria USB). El Tribunal no puede insertar esos dispositivos en la computadora y el equipo del Tribunal.
	- 5. Escriba el número de caso, el nombre del caso, su nombre, la fecha y hora de la audiencia en la línea de asunto del correo electrónico. Además, incluya la dirección de correo electrónico de la parte opositora en el espacio de copia (cc) de su correo electrónico al Tribunal.
	- 6. Organice y etiquete sus documentos enviados por correo electrónico de manera que pueda presentar la evidencia en orden cronológico e identificar y acceder fácilmente a un archivo específico del correo electrónico.
	- 7. Informe al Tribunal en el momento en que se llame su caso de que ha enviado evidencia por correo electrónico al Tribunal.
- ➢ SI LLEVA SU EVIDENCIA con usted al tribunal:
	- 1. Proporcione una copia completa de su evidencia para que la parte contraria y el Tribunal puedan revisarla.
	- 2. Organice su evidencia de modo que pueda presentarla en orden cronológico.

## **¿CÓMO ME CONECTO A LA AUDIENCIA?**

## ❖ *PASO 5:*

- ➢ Puede conectarse a la audiencia utilizando una computadora o un teléfono inteligente (iOS o Android).
	- 1. Conéctese a su audiencia a través de [https://www.zoomgov.com](https://www.zoomgov.com/) o la aplicación de Zoom con el ID de la reunión apropiado. El ID de Reunión del Departamento apropiado se proporcionará en el correo electrónico con el permiso para asistir de forma remota.
	- 2. Una vez conectado, deberá mantener su micrófono en "silencio" hasta que el Tribunal le invite a activar su micrófono y hablar ante el Tribunal.
	- 3. Utilice el botón "unmute" en Zoom para activar el micrófono cuando se le llame para hablar, y utilice la función "mute" para silenciar el micrófono cuando no esté hablando.
	- 4. Debe permanecer en un lugar tranquilo durante todo el procedimiento judicial. Por favor, tenga cuidado de evitar que otras personas y actividades aparezcan en el fondo mientras usted esté compareciendo en cámara ante la sala del tribunal.

**IMPORTANTE: Todas las personas que comparezcan remotamente deberán mostrarse en cámara para estar presentes en la audiencia judicial.**

## **¿CÓMO DEBO COMPORTARME DURANTE LA COMPARECENCIA REMOTA?**

## ❖ *PASO 6:*

## **LO QUE SE DEBE HACER**

- 1. Todas las partes y testigos deben comparecer por cámara para estar presentes en la sala del tribunal.
- 2. Cada parte y testigo debe introducir su nombre y apellido en la ventana del video.
- 3. La vestimenta para comparecer remotamente es la misma que si se comparece en persona en la sala del tribunal.
- 4. Permanezca en un lugar tranquilo y alejado de otras personas (especialmente niños).
- 5. Espere a que el funcionario judicial le indique para hablar.
- 6. Hable despacio y con claridad. Cuente hasta 3 antes de hablar para asegurarse de que no está hablando otra persona.
- 7. Silencie su micrófono cuando no esté hablando.
- 8. Informe al Tribunal en el momento en que se llame su caso de que ha enviado evidencia por correo electrónico al Tribunal.

#### **LO QUE NO SE DEBE HACER**

- 1. No transmita otro vídeo o audio.
- 2. No grabe la audiencia.
- 3. No interrumpa a los demás mientras hablan.
- 4. No revuelva papeles ni escriba en el teclado durante la audiencia.

**IMPORTANTE: El incumplimiento de las normas anteriores puede ser motivo de expulsión de la comparecencia remota, postergación del caso o sanciones.**

**NOTA: Las solicitudes de aplazamiento de audiencia no pueden enviarse por correo electrónico al Tribunal. Las solicitudes de aplazamiento de audiencia deben presentarse en la Oficina de la Secretaría de la Corte Civil.**

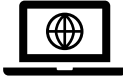

#### **¿QUÉ SUCEDE CUANDO LA AUDIENCIA HA CONCLUIDO?**

#### ❖ *PASO 7:*

- ➢ Una vez que el Tribunal comunique que la audiencia ha concluido, la parte y el testigo deberán desconectarse de la comparecencia remota.
- ➢ Si su caso se reprograma a una nueva fecha de audiencia, deberá volver a presentar su evidencia la mañana de la siguiente fecha de audiencia. El Tribunal puede renovar órdenes previamente emitidas.
- $\triangleright$  Las órdenes y/o actas renovadas se enviarán por correo a las direcciones indicadas en los alegatos. Las partes pueden acceder al portal del Tribunal para tener acceso a las órdenes, actas y documentos archivados.
- ➢ A menos que el Tribunal haya concedido permiso para futuras comparecencias remotas, la parte solicitante deberá presentar una solicitud de comparecencia remota para una fecha de audiencia futura. Siga los pasos indicados anteriormente para hacer una solicitud de comparecencia remota.

#### **INFORMACIÓN DE CONTACTO GENERAL DEL TRIBUNAL Y DE LOS DEPARTAMENTOS**

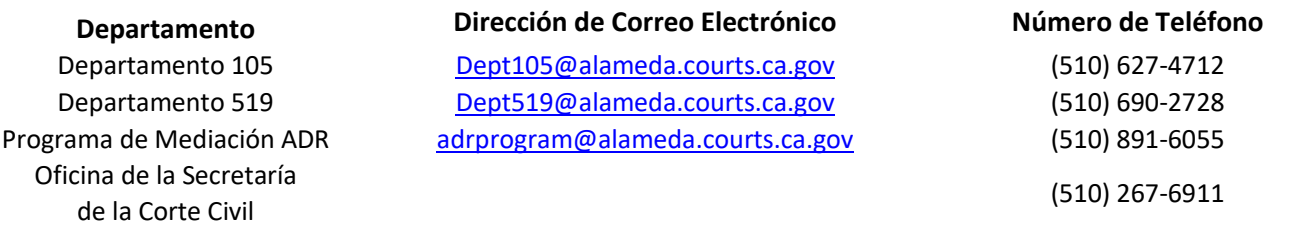